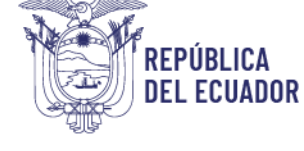

Ministerio del Trabajo

# *MANUAL DE USUARIO*

## *MÓDULO DE REGISTRO*

## *DE REGLAMENTO DE HIGIENE*

## *Y SEGURIDAD*

VERSIÓN 2.0

Diciembre 2023

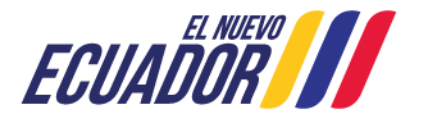

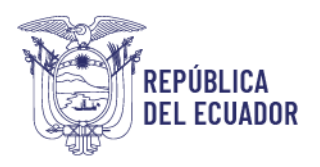

### **Contenido**

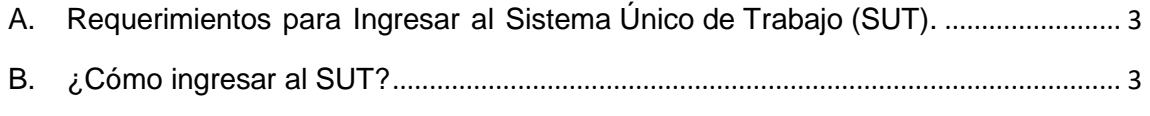

1.- ¿Cómo [realizar el registro del reglamento de Higiene y Seguridad?](#page-5-0)........................... 6

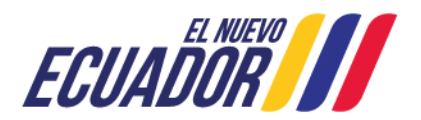

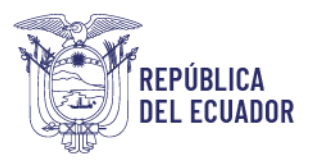

#### **BIENVENIDO (A) AL SISTEMA ÚNICO DE TRABAJO**

Estimado usuario, bienvenido al sistema SUT, un instrumento de gestión laboral que compromete a todos los sistemas involucrados para el registro de trámites de personas naturales, personas jurídicas, empresas públicas y ciudadanía en general.

En este documento se presentarán de manera sencilla y clara cada uno de los pasos, que usted deberá seguir con el fin de realizar el trámite en el portal. A continuación se detallará de manera general el manejo de las principales funciones y las instrucciones generales.

#### <span id="page-2-0"></span>**A. Requerimientos para Ingresar al Sistema Único de Trabajo (SUT).**

El sistema funciona de manera correcta sobre las siguientes versiones de navegadores. FireFox V.33 Chrome V.37 Internet Explorer V.11

#### <span id="page-2-1"></span>**B. ¿Cómo ingresar al SUT?**

Para entrar a la plataforma deberá realizar los siguientes pasos:

El usuario deberá ingresar a la página del Ministerio del Trabajo, desde cualquier navegador de internet referido en el literal A. digitando: [www.trabajo.gob.ec](http://www.trabajo.gob.ec/)

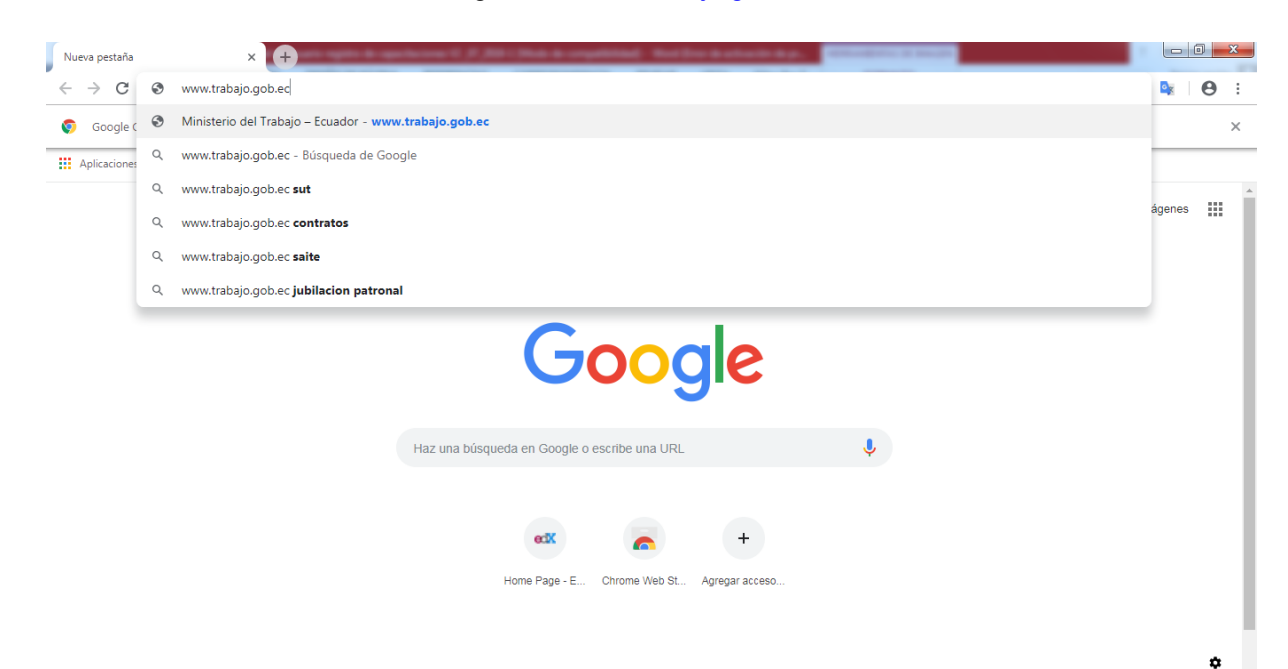

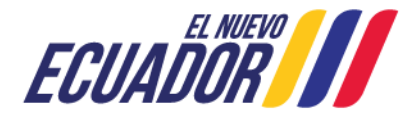

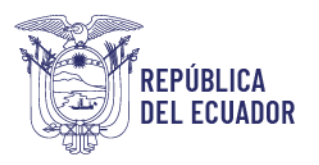

**Paso 1:** Dentro de la pantalla principal del Ministerio del Trabajo, dirigirse a la lista desplegable de servicios.

ፌ ⋩ 崙  $\bullet$ **Servicios Red Socio Transparencia SUT E-learning Empleo** Trabajo

Desplegar las opciones disponibles en la barra de servicios, hasta ubicar la opción "SUT"

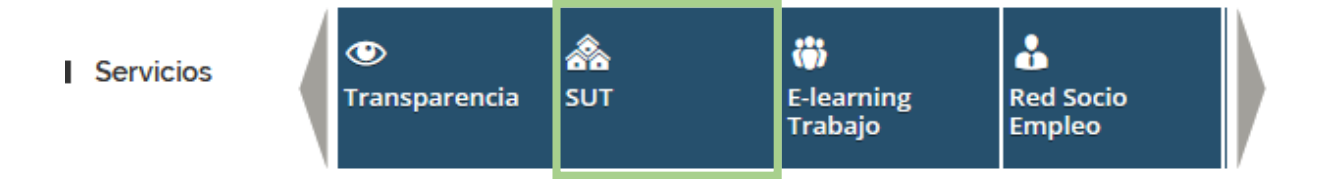

**Paso 2:** Del despliegue de las agrupaciones de trámites para que el usuario acceda, se debe seleccionar la opción "Sistema para personas naturales y jurídicas", para el caso de empresas e instituciones públicas seleccionar la opción "Sistema para instituciones públicas".

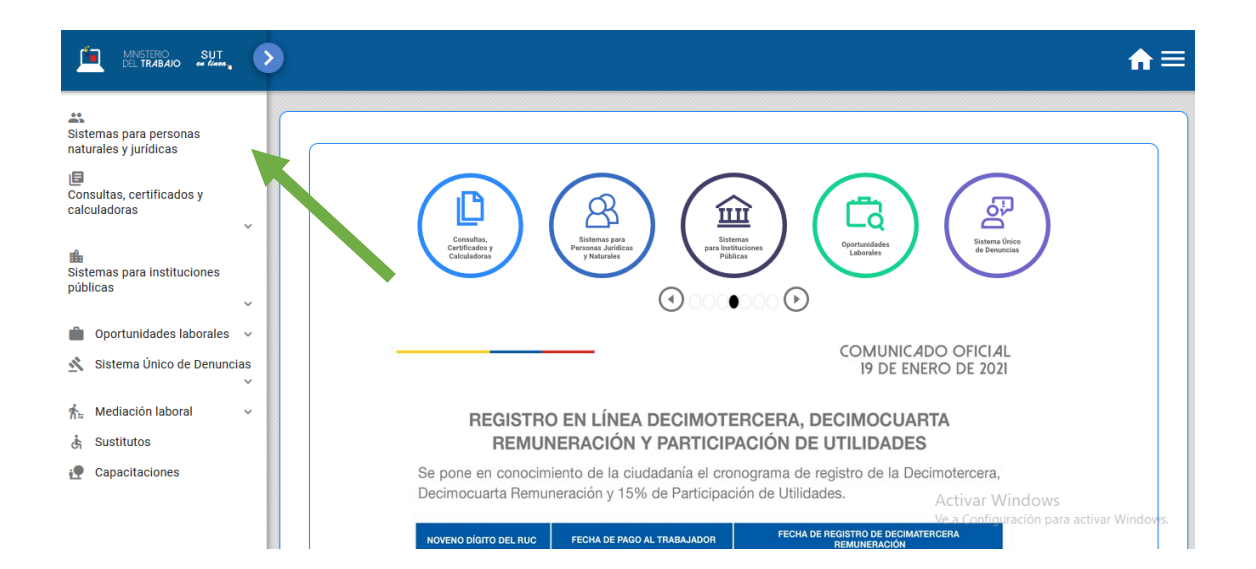

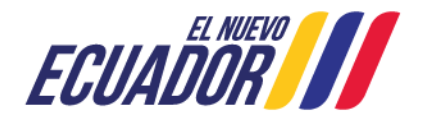

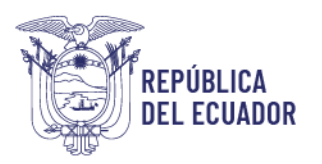

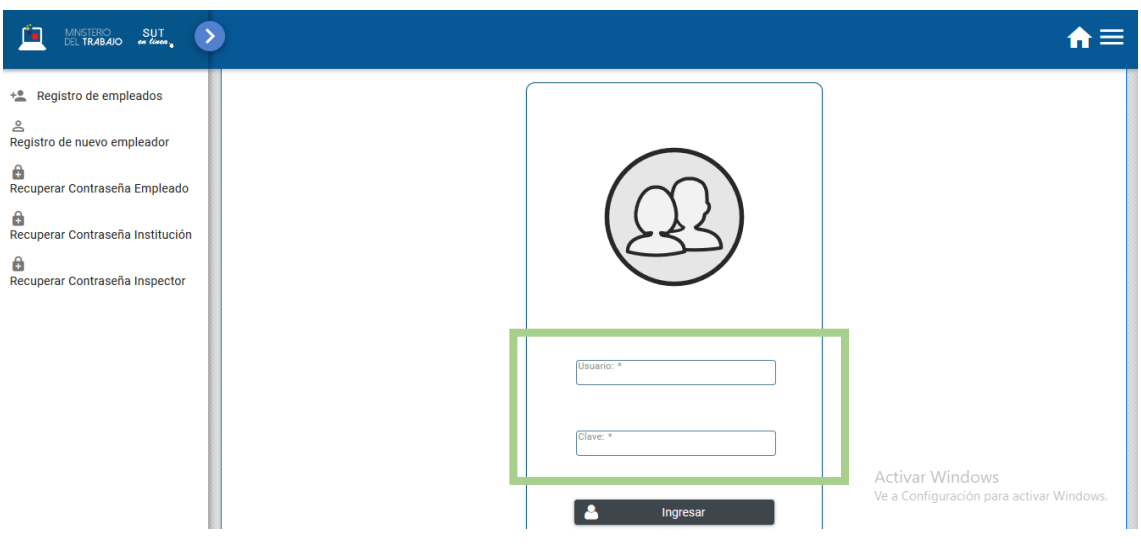

**Paso 3**: Ingresar al sistema utilizando su usuario y contraseña.

**Paso 4:** Seleccionar el módulo salud y seguridad en el trabajo

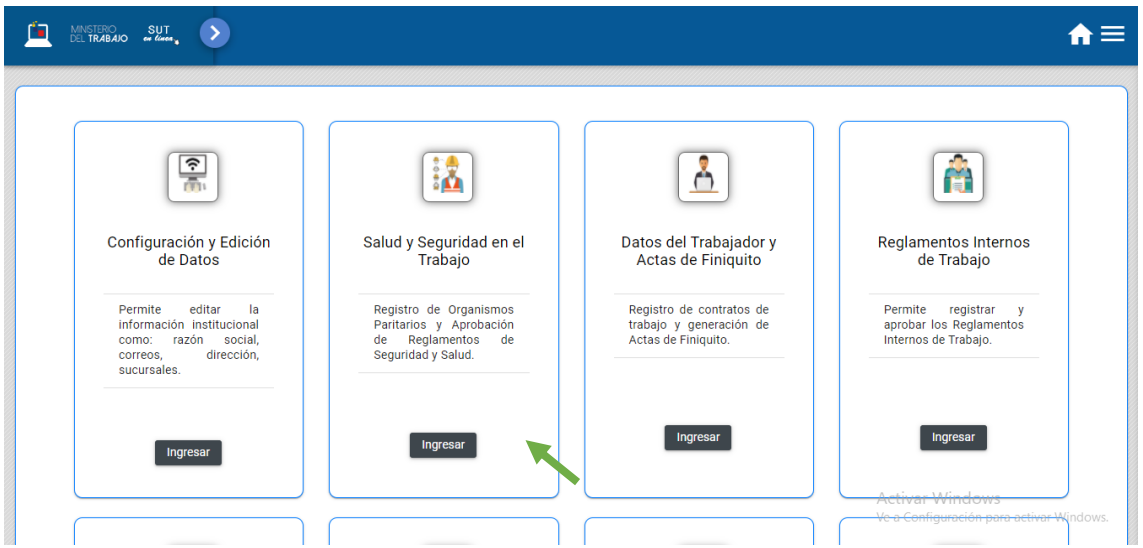

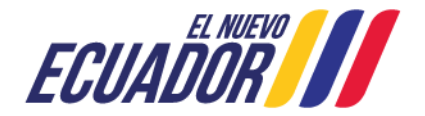

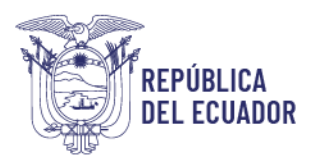

**Paso 5:** Aparecerá una ventana emergente con la declaración de usuario, la cual se debe leer, entender y aceptar.

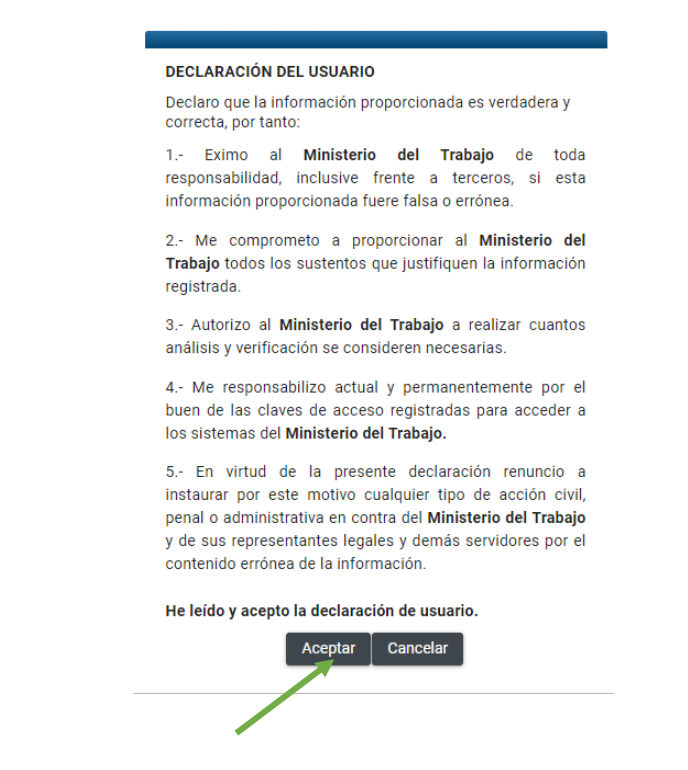

<span id="page-5-0"></span>**1.- ¿Cómo realizar el registro del reglamento de Higiene y Seguridad?**

Paso 1: Seleccionar la opción "Trámite de Reglamentos de Higiene y Seguridad".

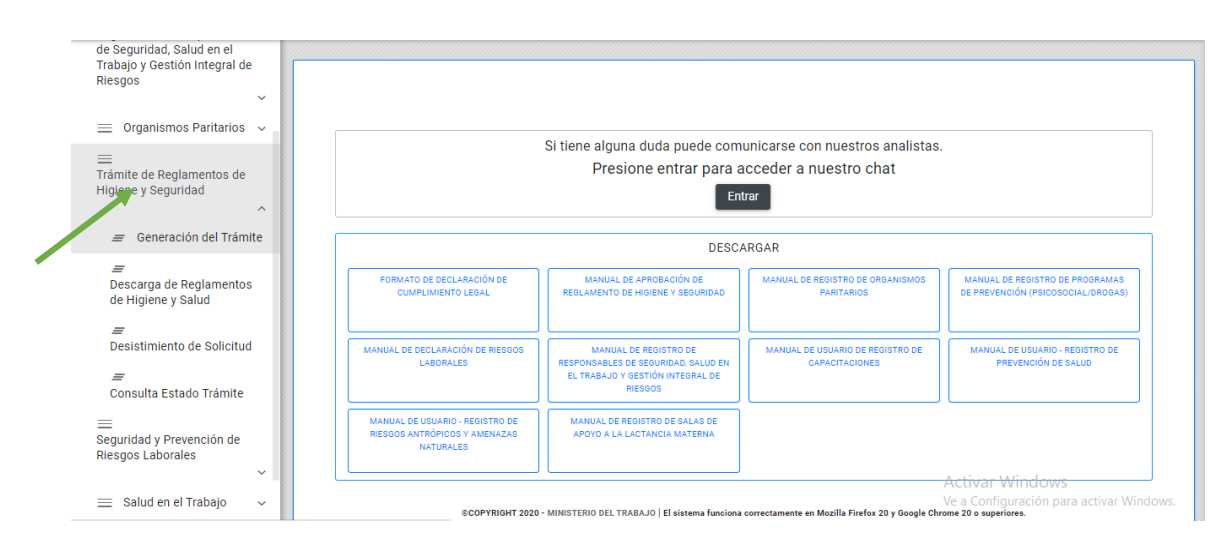

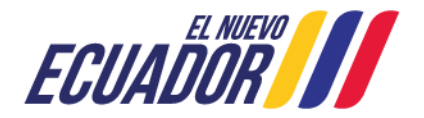

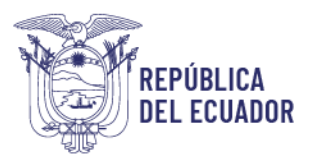

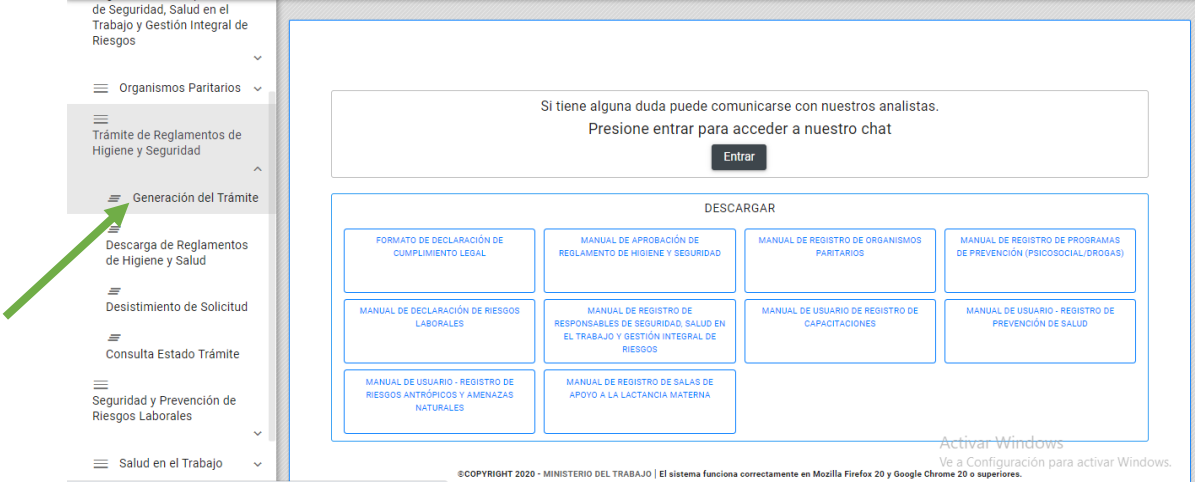

#### **Paso 2:** Seleccionar la opción "Generación de Trámite".

**Paso 3:** El sistema validará la información general de la empresa registrada en el SUT versus la información registrada en el Servicio de Rentas Internas SRI, si la empresa presenta algún error, el usuario debe regresar al módulo de Configuración y Edición de Datos y actualizar la información conforme lo que se ha registrado en el SRI.

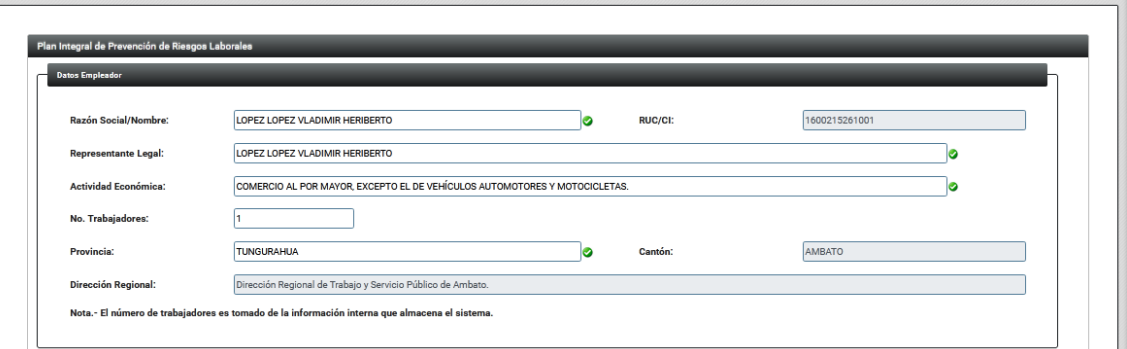

Paso 4: El convenio de responsabilidad y uso de medios electrónicos se generará automáticamente en el Sistema Único de Trabajo SUT en formato PDF, luego de que el usuario acepte las condiciones del mismo. El convenio debe ser descargado y cada empresa y/o institución será responsable de mantener dicho documento como parte de los archivos físicos de la misma.

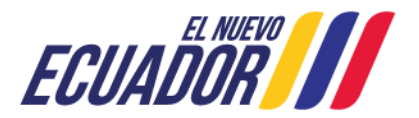

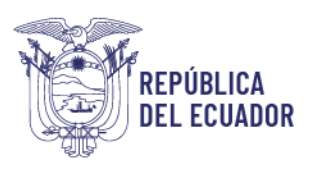

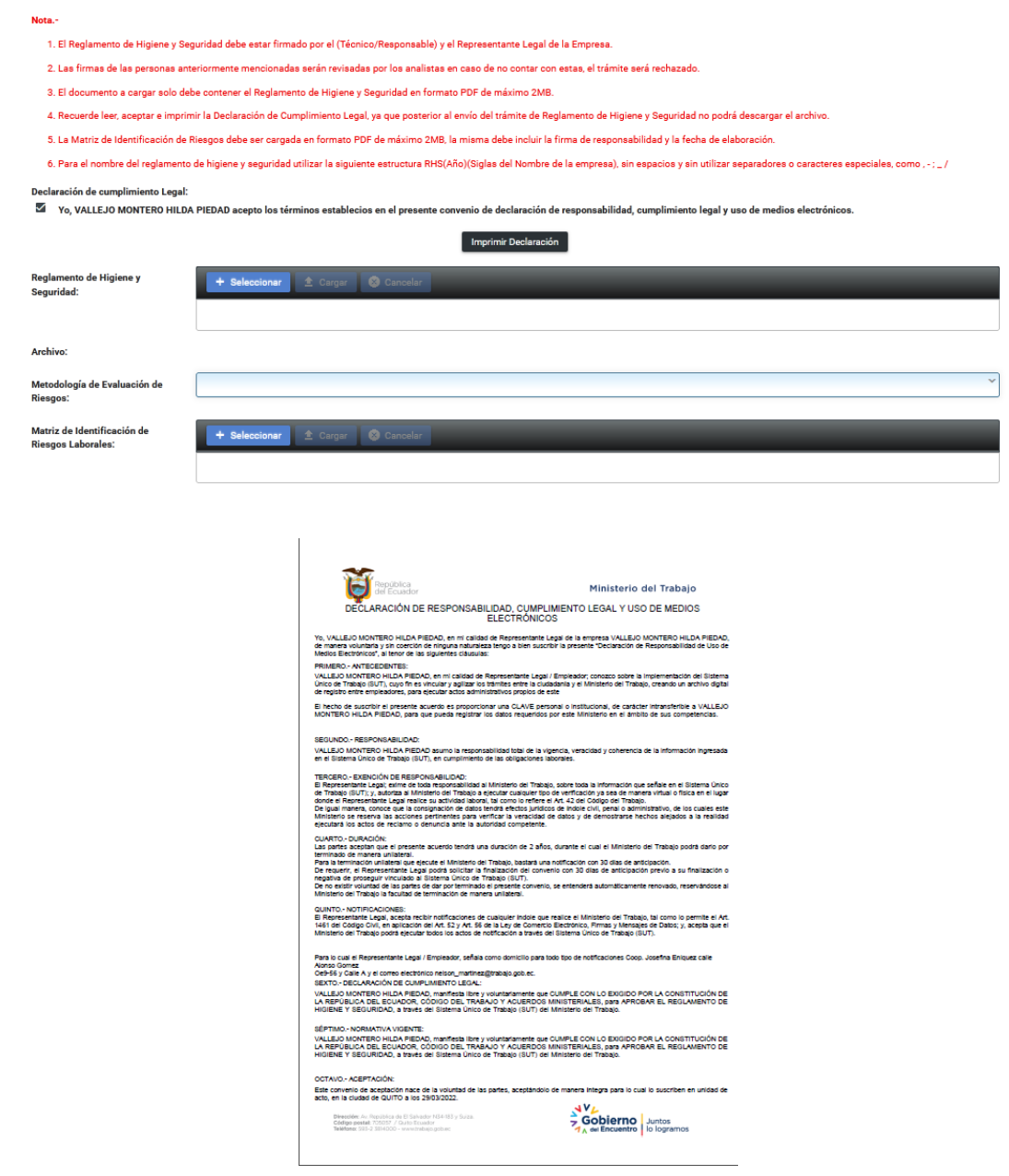

Paso 5: Una vez aceptado el convenio de responsabilidad y validada la información de la empresa o institución, el usuario deberá realizar la carga del reglamento de higiene y seguridad en formato PDF suscrito por el representante legal, eligiendo el botón "Seleccionar", en la sección correspondiente.

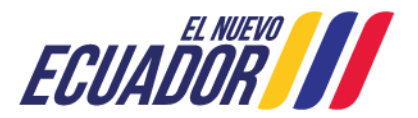

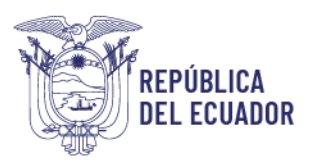

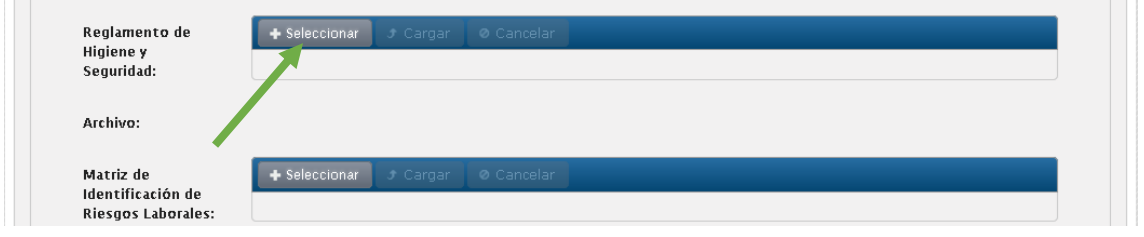

#### **Paso 6:** Una vez seleccionado el documento, escoger la opción "Cargar".

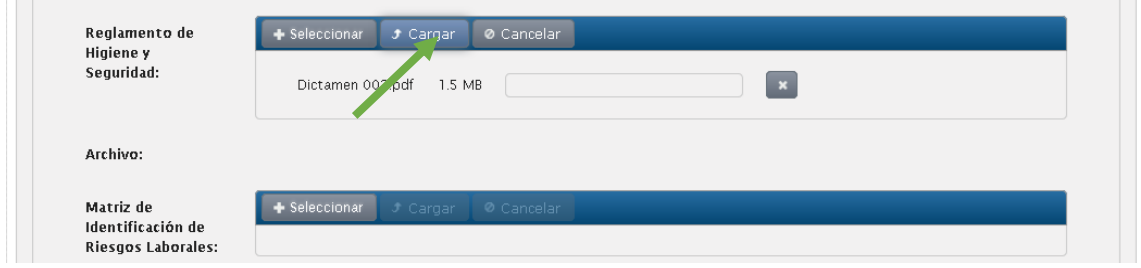

**Paso 7:** Repetir la información de los pasos 5 y 6 para el registro de matriz de Identificación de Riesgos Laborales. Recuerde seleccionar la metodología utilizada en la identificación y evaluación.

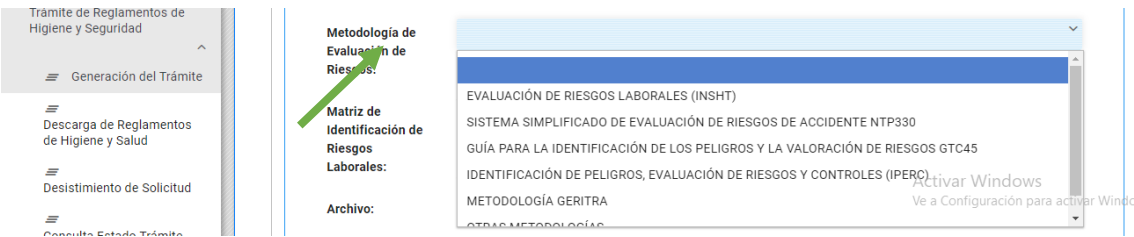

**Paso 8:** La empresa deberá digitar un correo electrónico de notificación y seleccionar la opción "Aceptar", en caso que no haya completado toda la información requerida, el sistema le notificará y no le permitirá continuar con su trámite.

**Paso 9:** El sistema le notificará automáticamente al correo electrónico registrado, la recepción exitosa de la solicitud de ingreso del reglamento de higiene y seguridad.

NOTA: En el caso de que su trámite se encuentre en estado "Rechazado", puede verificar los motivos por los cuales se ha rechazado, ingresando en la opción "Consulta estado de trámite"; luego de realizar las correcciones sugeridas, proceda a generar un Nuevo Trámite.

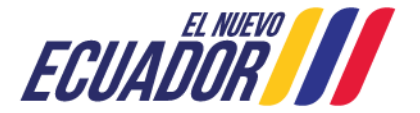

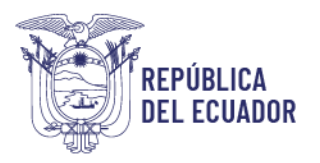

Paso 10: Para descargar el reglamento aprobado, la matriz de identificación de riesgos y la resolución de aprobación del Reglamento de higiene y Seguridad, deberá seleccionar el botón "Descarga de Reglamento de Higiene y Seguridad", en pantalla aparecerán 5 archivos detallados de la siguiente manera:

- Documento de reglamento de higiene y seguridad (el documento ya no contiene código QR en cada hoja)
- Resolución de aprobación de reglamento de higiene y seguridad
- Matriz de Identificación de Riesgos Laborales.
- Código QR para descarga de reglamento de higiene y seguridad en el trabajo, aprobado por el Ministerio del Trabajo. Este documento se deberá colocar en un lugar visible del centro de trabajo.
- Código QR para descargar la matriz de identificación de riesgos laborales aprobada por el Ministerio del Trabajo.

NOTA: Para escanear los códigos QR tanto del reglamento de higiene y seguridad como de la matriz de identificación de riesgos laborales, se deberá contar con una aplicación de lectura de código QR.

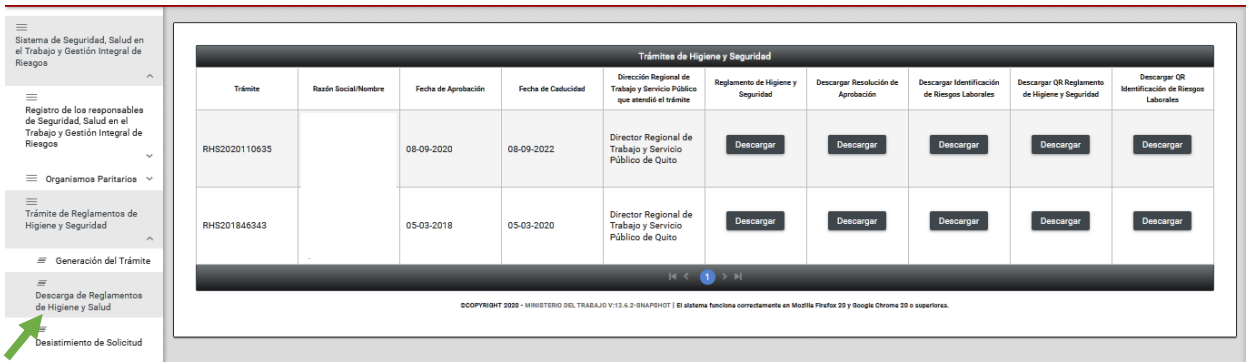

**Paso 11:** En el caso de que desee desistir del trámite, deberá seleccionar la opción "Desistimiento de solicitud".

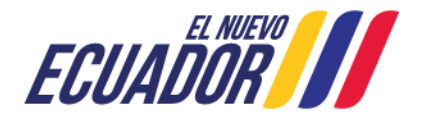

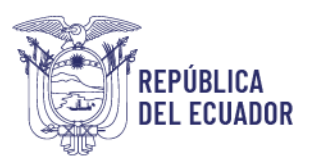

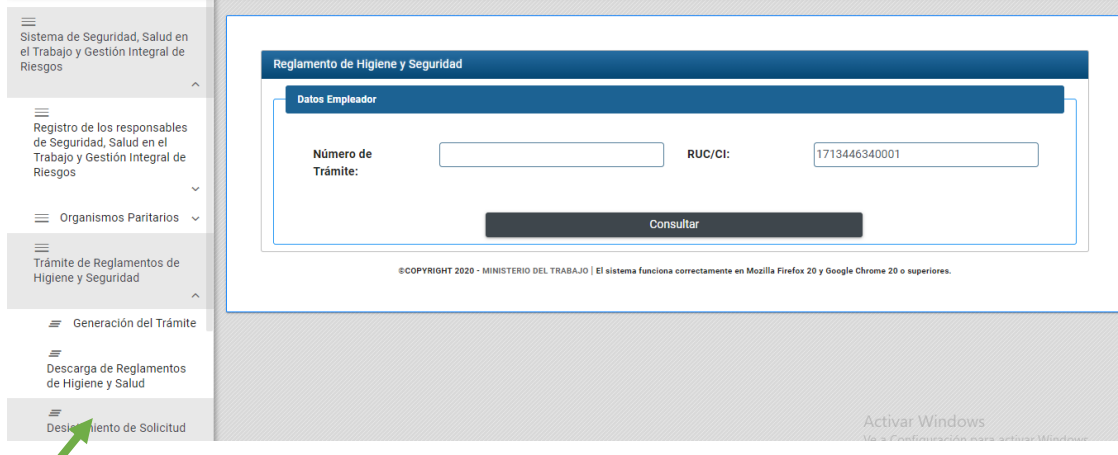

Paso 12: Para buscar el trámite del cual desea desistir, deberá ingresar el número de trámite y RUC de la empresa.

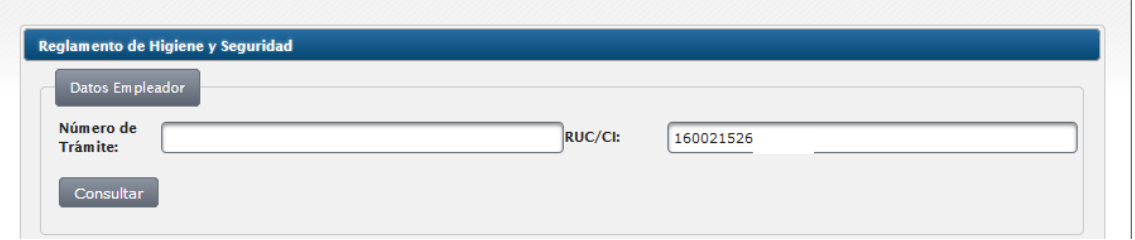

**Paso 13:** Deberá seleccionar el botón "Consultar".

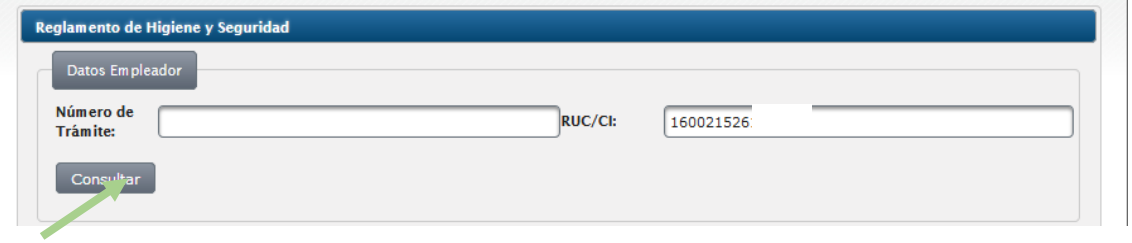

**Paso 14:** El sistema mostrará los datos de la empresa y el usuario procederá a seleccionar el botón "Desistir".

**Paso 15:** Si la empresa no ha recibido algún mensaje de notificación por parte del Ministerio del Trabajo, puede verificar dicha información ingresando a la opción "Consulta Estado de Trámite", en la cual puede verificar la etapa en la que se encuentra su reglamento y el estado del mismo.

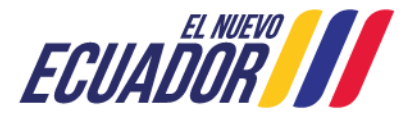

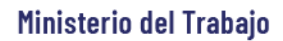

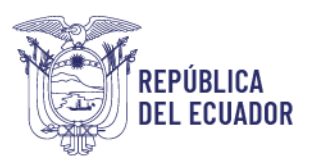

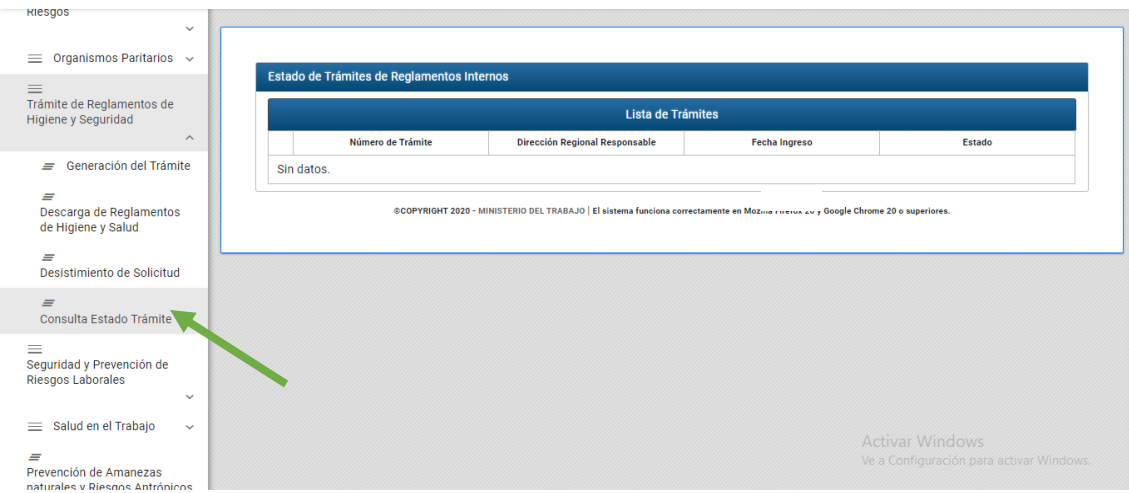

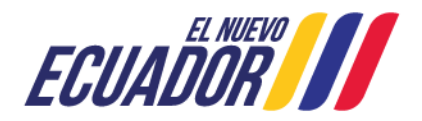